# 2024년 평생교육바우처 이용자 신청 매뉴얼

# 기초생활수급자, 차상위계층 [컥퓨터]

접수 기간: 2월 5일 (월) 오후 6시까지

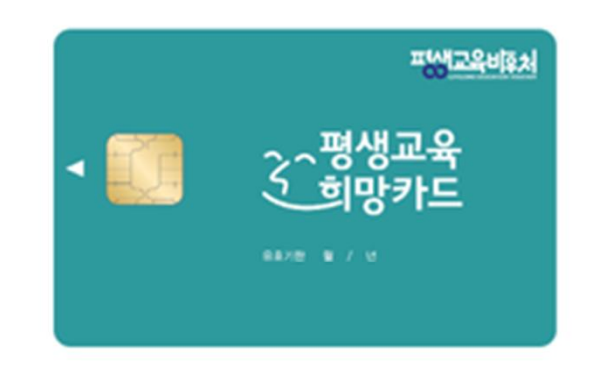

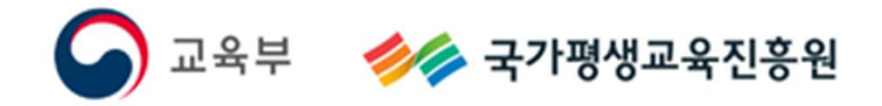

**<목차>**

## **1. 2024년 평생교육바우처**

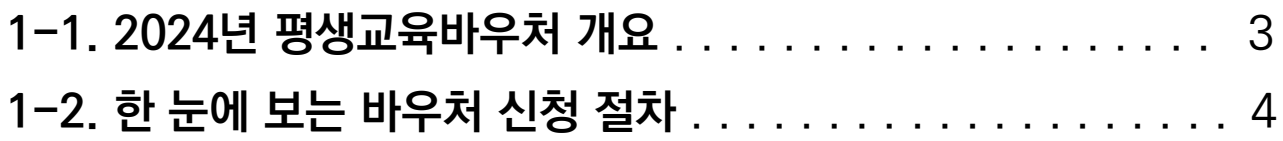

### **2. 평생교육바우처 신청하기**

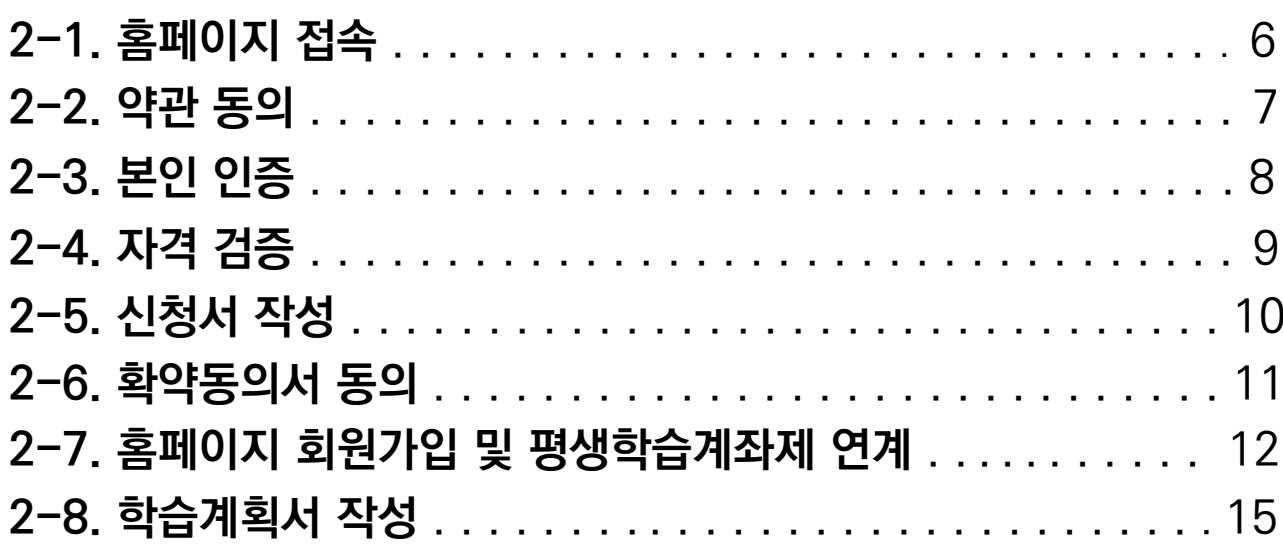

#### **3. 참고**

 $\chi$ 

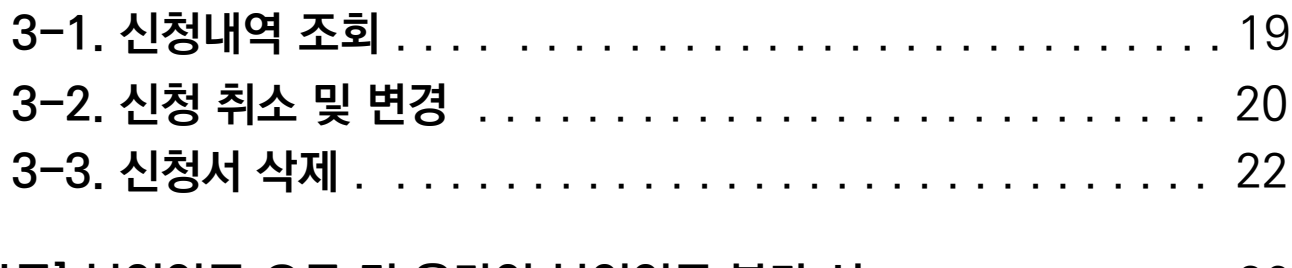

**[부록] 본인인증 오류 및 온라인 본인인증 불가 시** . . . . . . . . . . . . 26

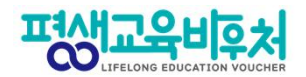

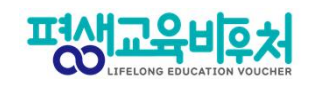

# **1. 2024년 평생교육바우처**

**1-1. 2024년 평생교육바우처 개요 1-2. 한 눈에 보는 바우처 신청 절차**

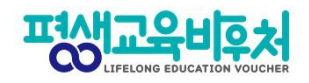

#### 1-1. 평생교육바우처 개요

(자세한 내용은 공고문 참조)

1) 신청대상: 만19세 이상 성인 중 ①기초생활수급자, ②차상위계층 ※ 기준 중위소득 65% 이하 대상자 별도 선발(추후 공지 예정)

2) 신청기간: '24년 1월 17일 (수) 10:00~'24년 2월 5일 (월) 18:00

3) 선정자 발표: 2024년 2월 말 (예정) 개별통지

4) 지원내용: 평생교육이용권 (1인당 35만원)

평생교육강좌 수강료 및 해당 강좌 수강에 필요한 교재비에 사용가능

\*본인 사용 및 수강 원칙(타인에 양도 불가)

\*교재 단독 결제 및 재료비 사용 불가

\*유·무선 전자통신기기 등 사용 불가

(패키지 및 사은품 등을 통한 제공도 불가함)

5) 사용기간: 평생교육 희망카드 수령 후 ~ '24년 8월 30일 (금) \*사용기간 종료 시 미사용액은 결제가 불가하며, 차년도로 이월되지 않음

※ 대학생의 경우 한국장학재단 국가장학금(2024년도 1학기)과 중복수혜 불가

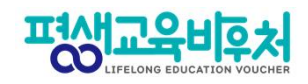

### **1-2. 한 눈에 보는 평생교육바우처 신청 절차**

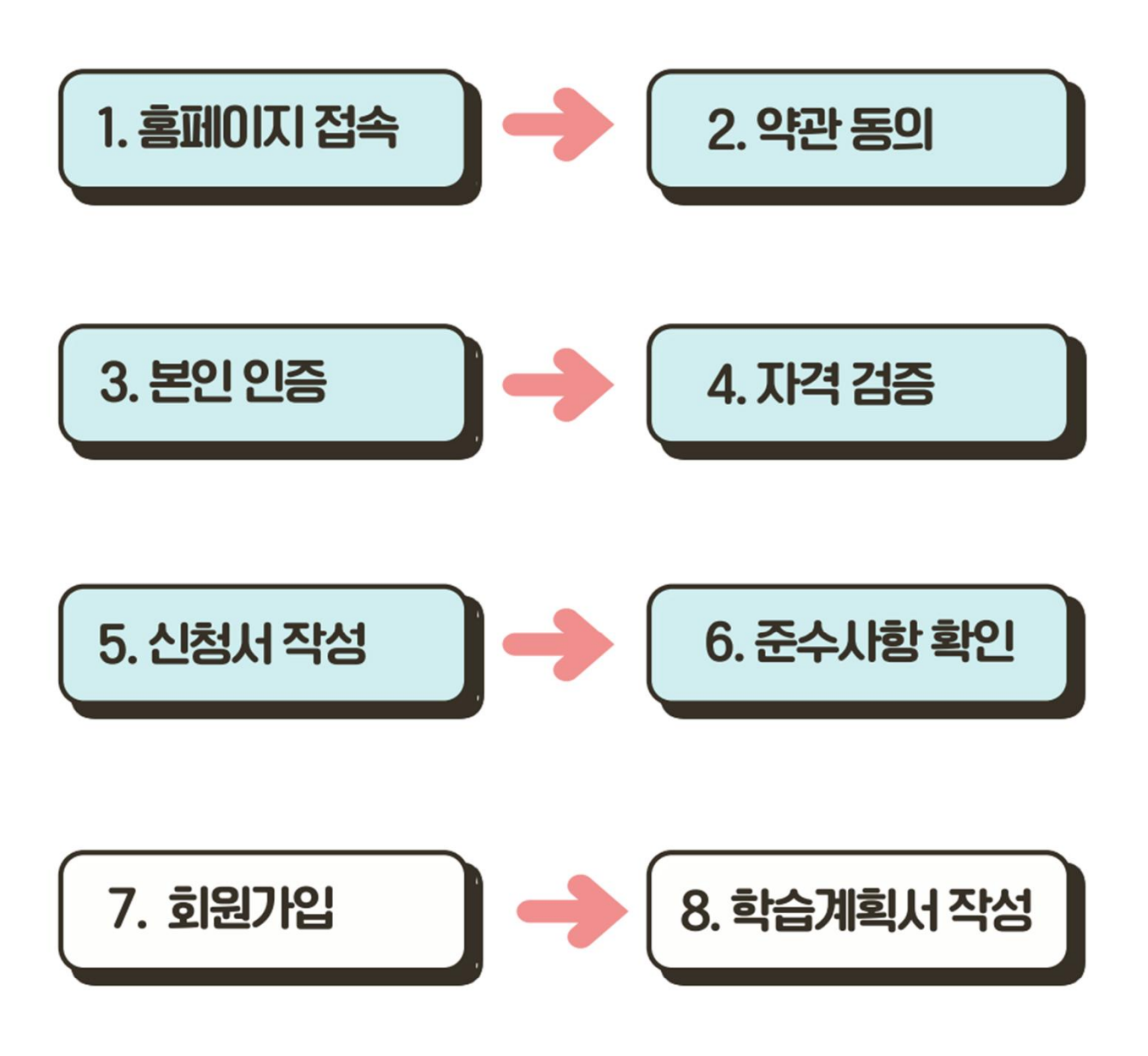

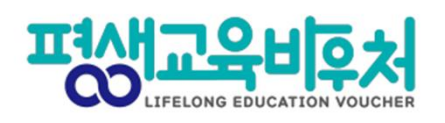

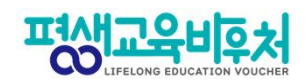

# **2. 평생교육바우처 신청하기**

- **2-1. 홈페이지 접속**
- **2-2. 약관 동의**
- **2-3. 본인 인증**
- **2-4. 자격 검증**
- **2-5. 신청서 작성**
- **2-6. 이용자 준수사항 확인 및 동의**
- **2-7. 홈페이지 회원가입 및 평생학습계좌제 연계(선택)**
- **2-8. 학습계획서 등록(선택)**

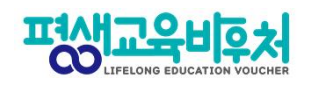

# **2-1. 홈페이지 접속(www.lllcard.kr)**

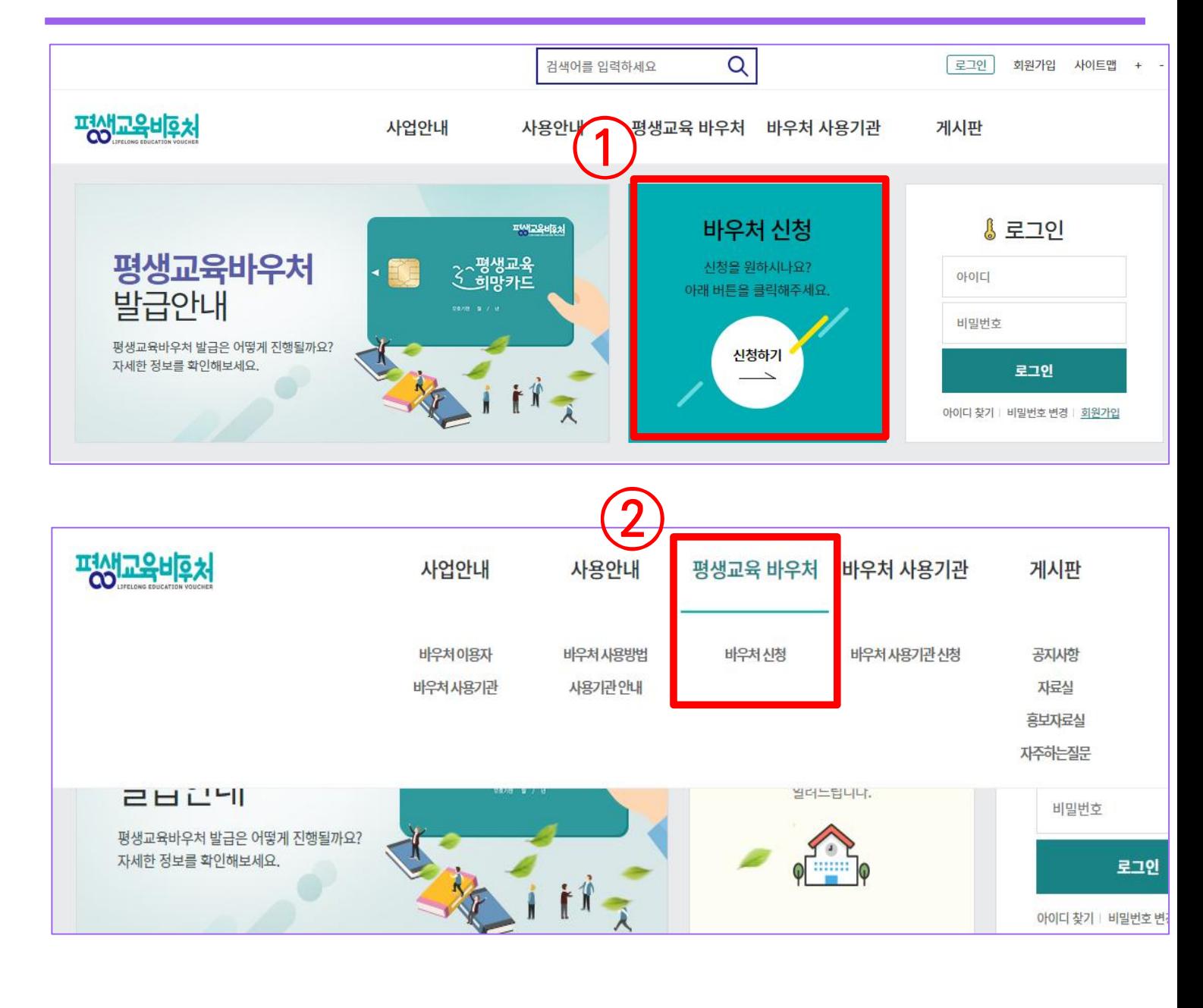

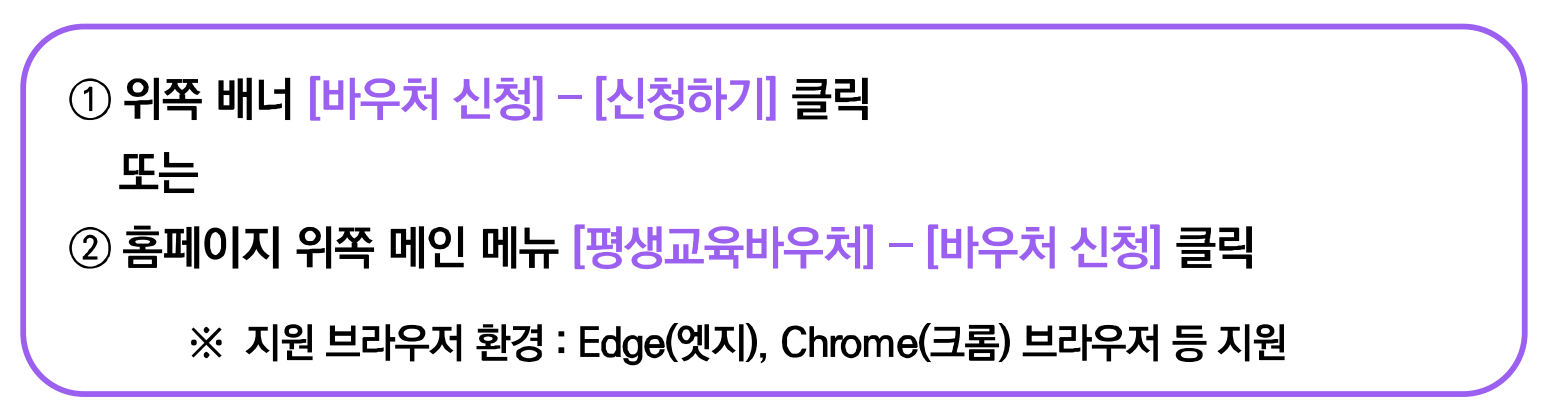

세 번째 개인정보수집 · 이용 내역(선택)은 선택사항이지만, 동의한 경우만 다음 단계에서 평생교육바우처 홈페이지 회원으로 가입할 수 있음

3 필수 항목의 모든 약관에 동의해야 [다음] 클릭하여 신청 가능

② 동의할 시 [동의함] 선택

① [내용보기]를 클릭하면 생기는 팝업 내 약관을 확인한 후

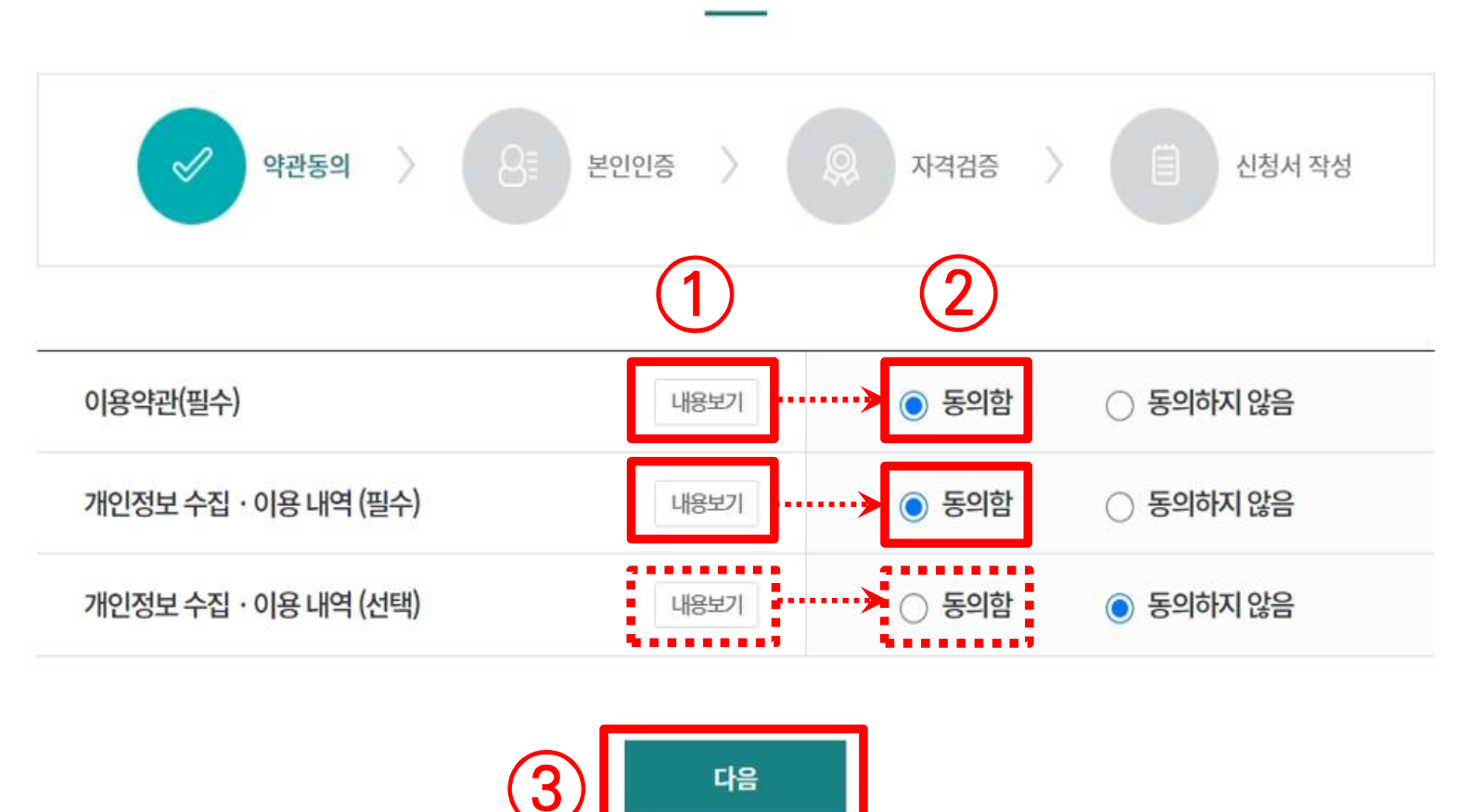

바우처 신청

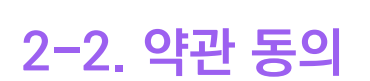

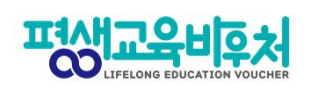

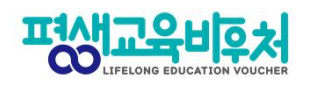

## 2-3. 본인인증

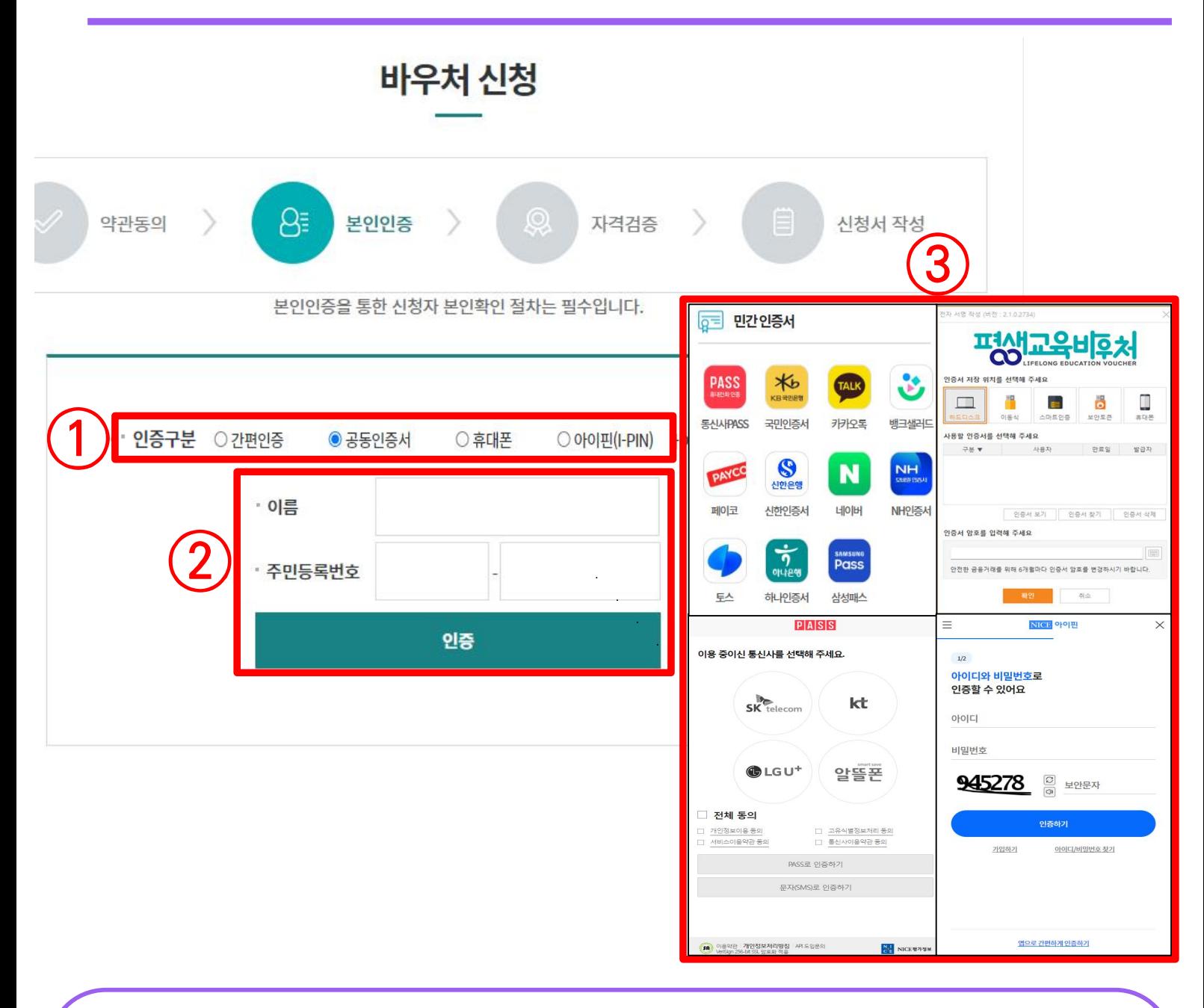

① 본인인증 방식 [간편인증], [공동인증서], [휴대폰], [아이핀(I-PIN)] 중 1개 선택 ② 이름과 주민등록번호 입력 후 [인증] 클릭 3 선택한 인증방식에 따라 인증 진행·완료

※ 로그인 사용자는 본인인증 불필요하며, 다음장 [2-4. 자격검증]으로 이동 ※ 본인인증 오류 및 온라인 본인인증 불가 시 [부록] 참고

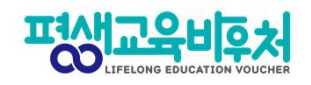

2-4. 자격 검증

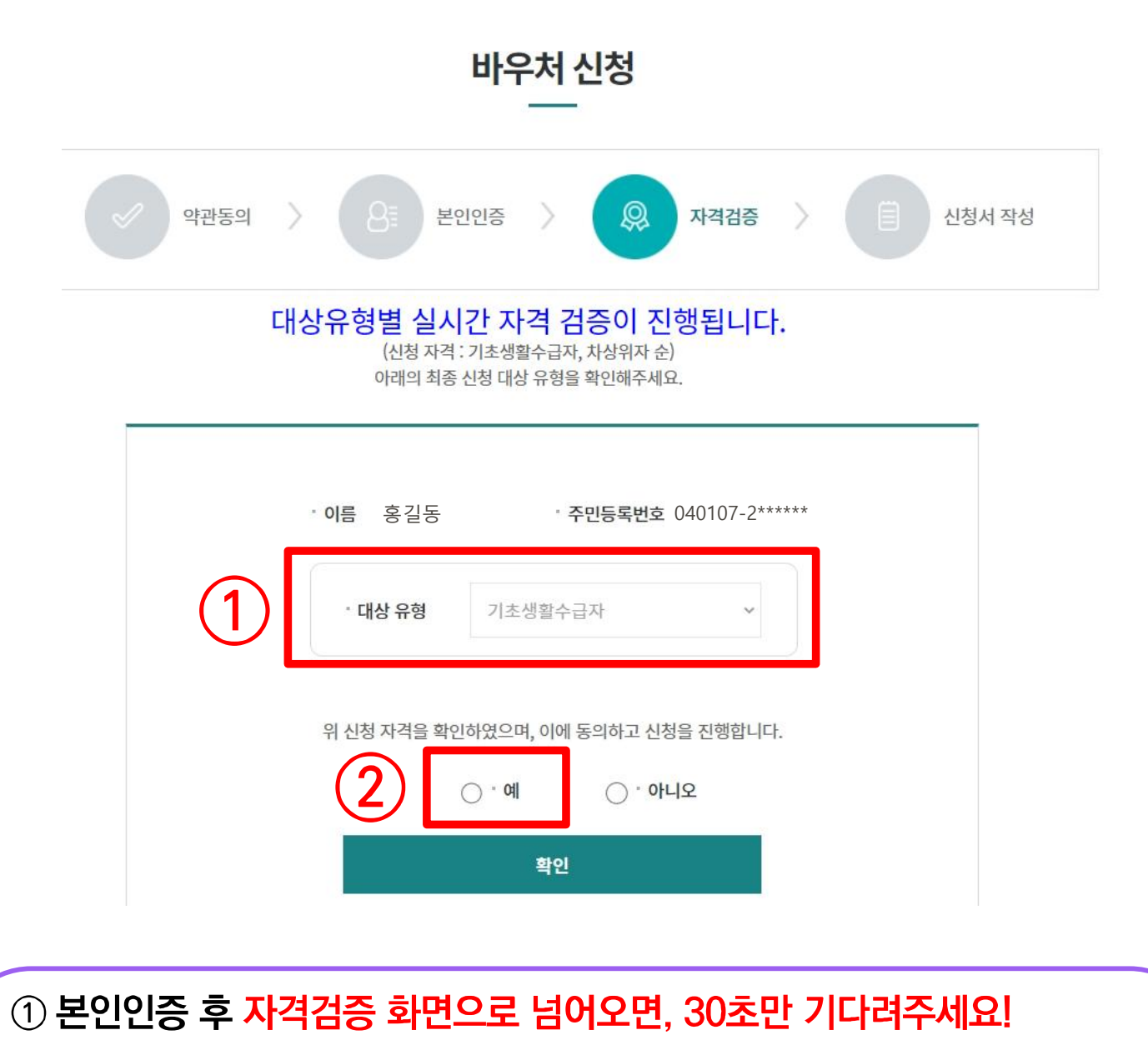

- [대상 유형]이 '기초생활수급자→차상위계층' 순서로 시스템에 자동으로 반영됩니다.

시스템에 반영된 최종 유형이 본인에게 맞는 대상 유형인지 확인해 주세요.

② 대상 유형이 맞다면, '예'에 체크하시고 [확인]

별도 확인이 필요한 경우, 콜센터(1600-3005) 또는 온라인 문의

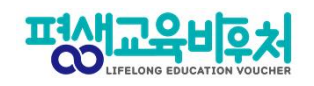

## **2-5. 신청서 작성(통지 받을 연락처 작성)**

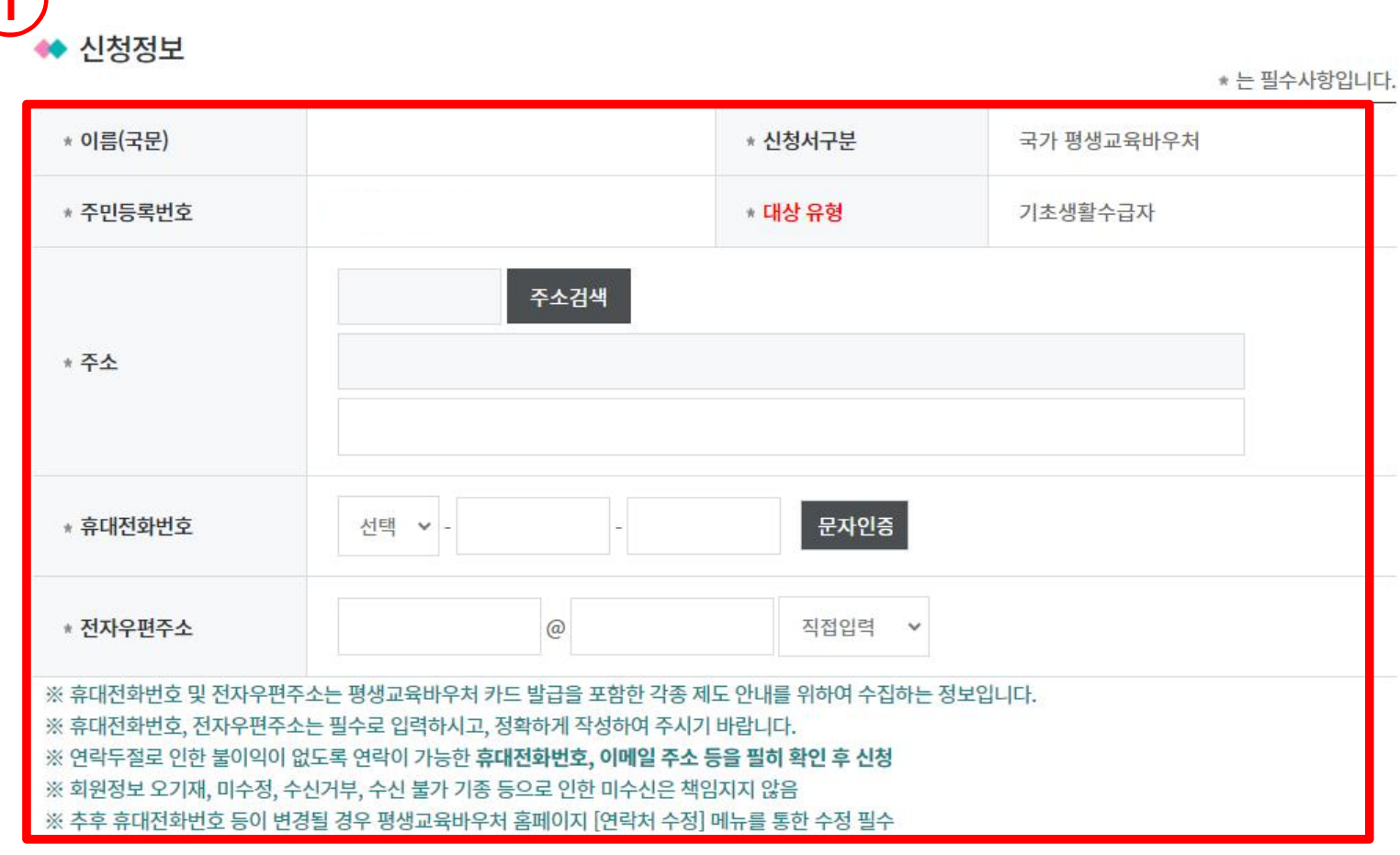

# ① 신청 정보 **입력**

- ※ 휴대전화번호와 전자우편주소 정보 필수 입력
- ※ 선정 결과 통보 시 입력된 정보(휴대전화번호와 전자우편주소)로 통지

#### ※ 로그인 후 신청한 기존 이용자는 기존 정보가 자동 등록되며, 연락처 등 내용 확인 후 변경사항 발생 시 수정

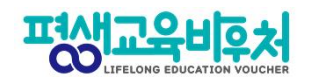

# 2-6. 확약동의서 동의

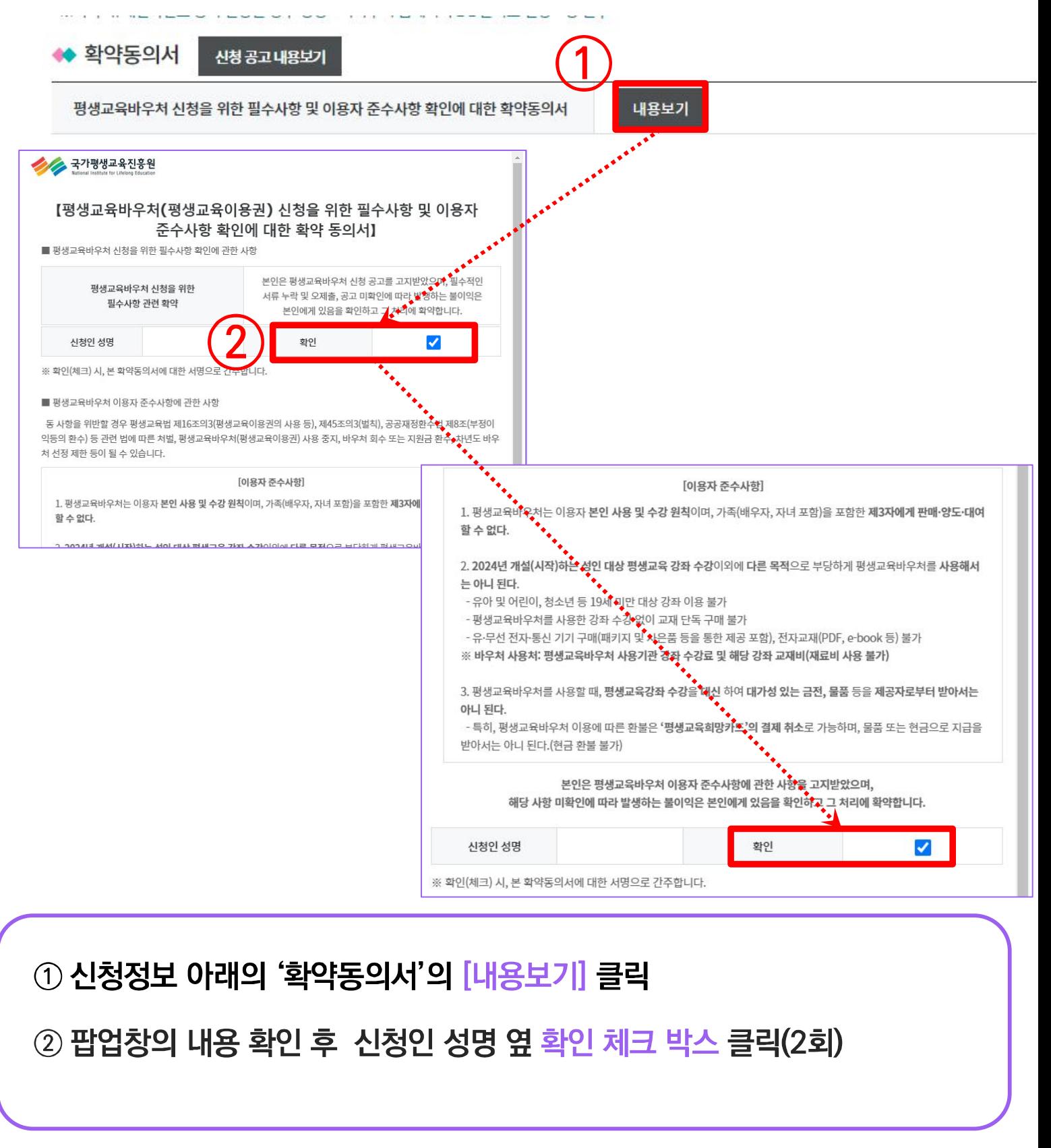

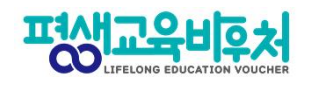

## **2-7. 홈페이지 회원가입**

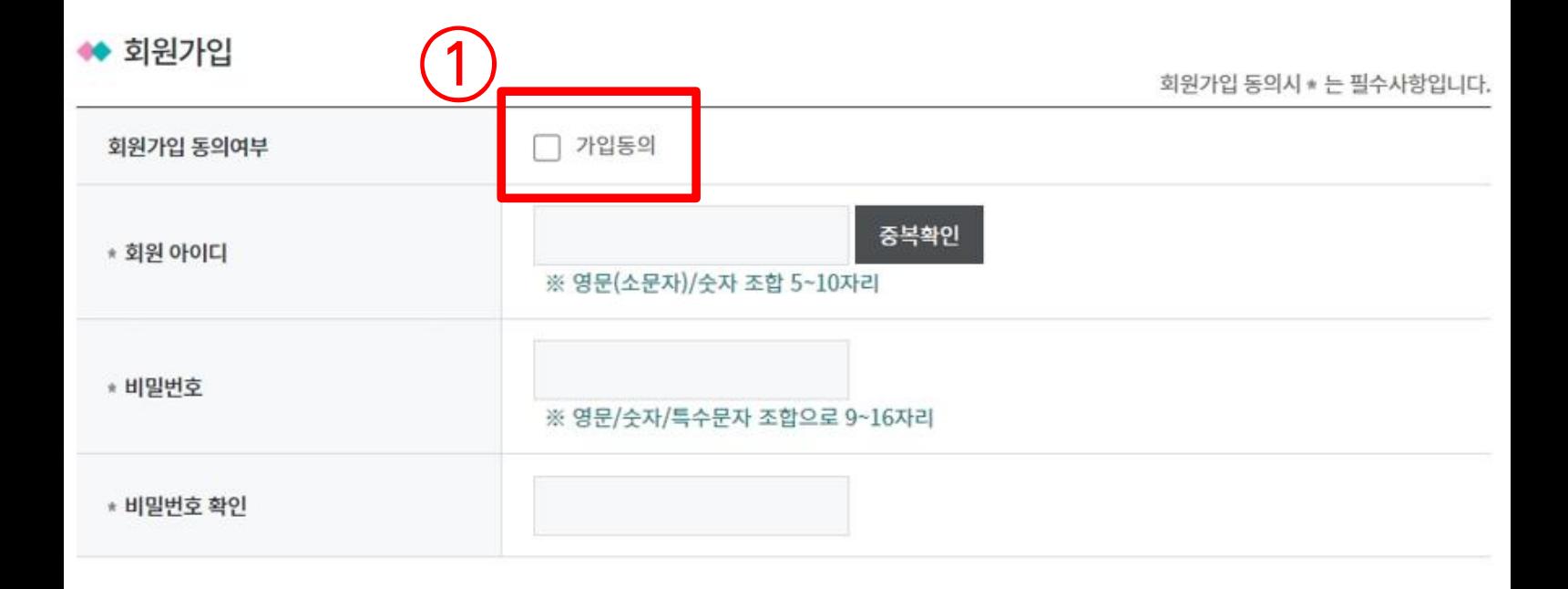

① 회원가입 동의여부의 [가입동의] 체크 후 회원 아이디, 비밀번호 설정

※ 7쪽에서 개인정보 수집 · 이용(선택)에 동의한 경우만 회원가입 가능 ※ 신청 내역 확인, 바우처 잔액확인 및 학습결과 관리 등 부가서비스 이용 시 회원가입 필요 ※ 회원가입 내용을 입력하지 않은 경우, 신청자의 홈페이지 회원 계정이 생성되지 않음

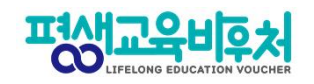

평생학습계좌 연계시 \* 는 필수사항입니다.

# **2-7. 평생학습계좌제 연계(선택항목)**

◆ 평생학습계좌 연계

※ 필요 시 본인인증을 진행

2 [신청] 클릭하여 신청 완료

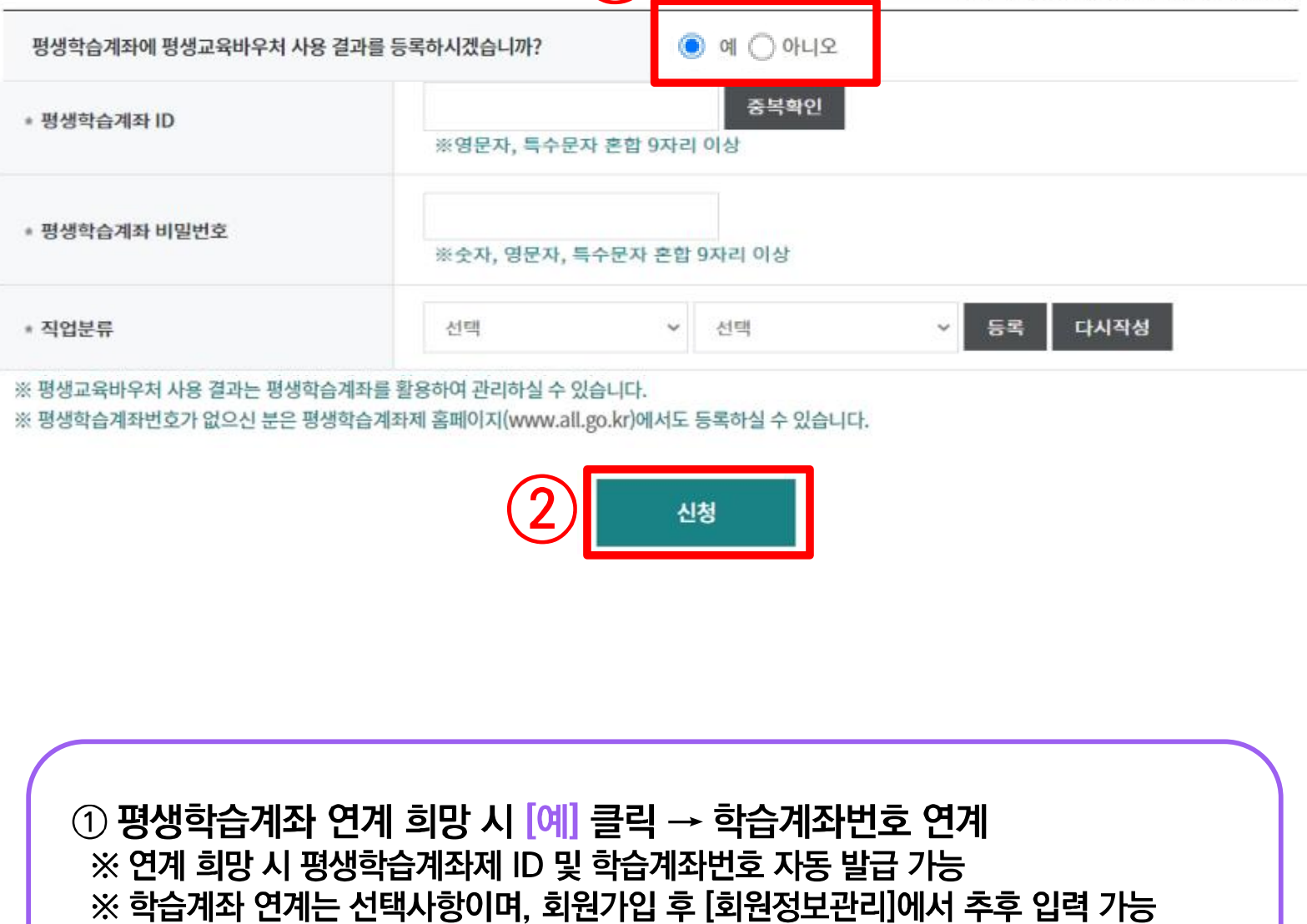

 $\sqrt{1}$ 

13

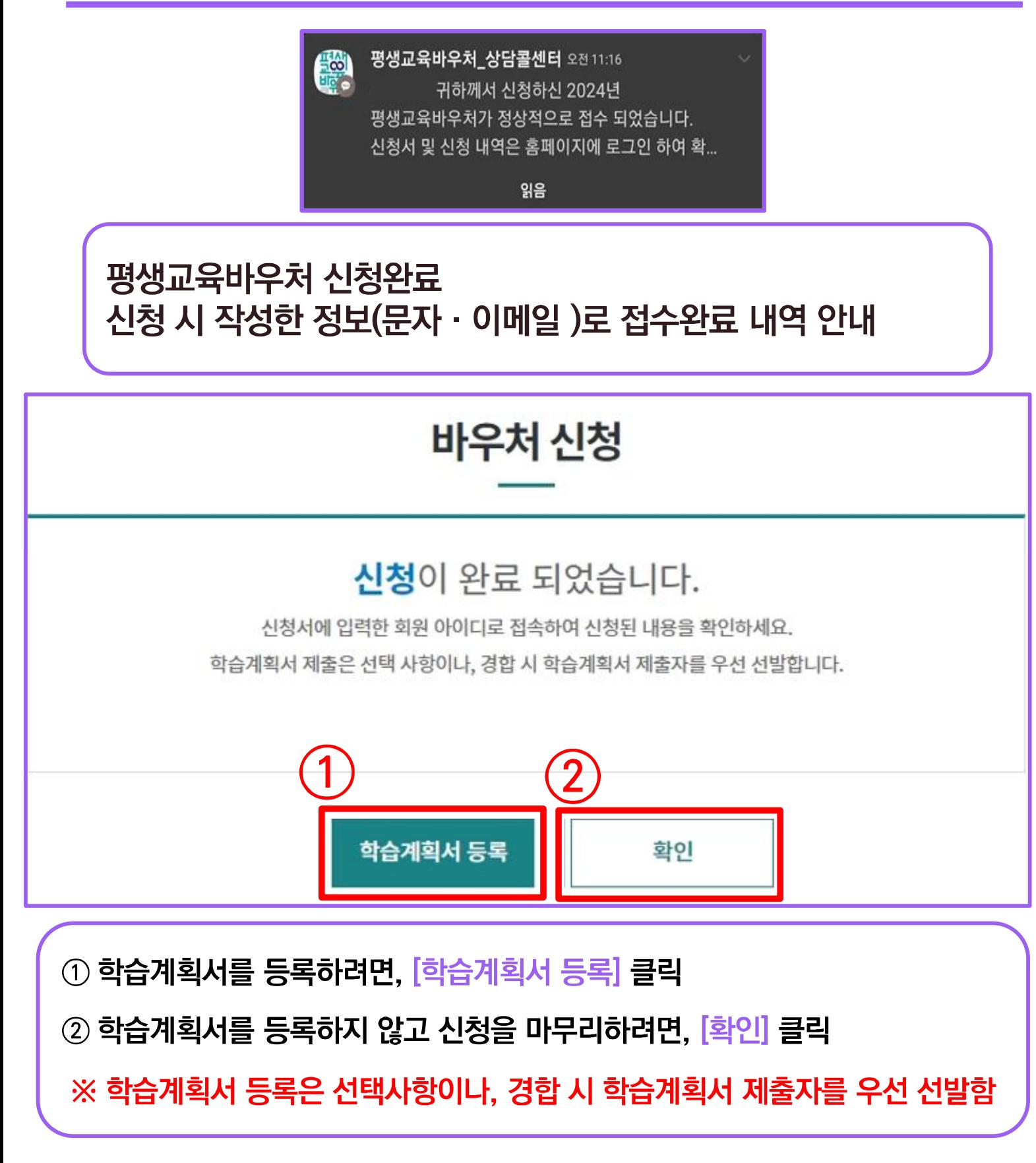

#### **신청 완료! (계속해서 '학습계획서 등록'이 이어집니다.)**

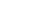

14

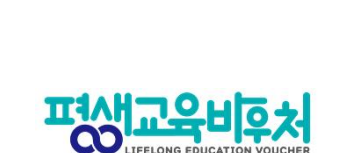

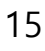

# ② 재확인 창이 뜨면 [확인] 클릭

① [학습계획서 등록] 클릭

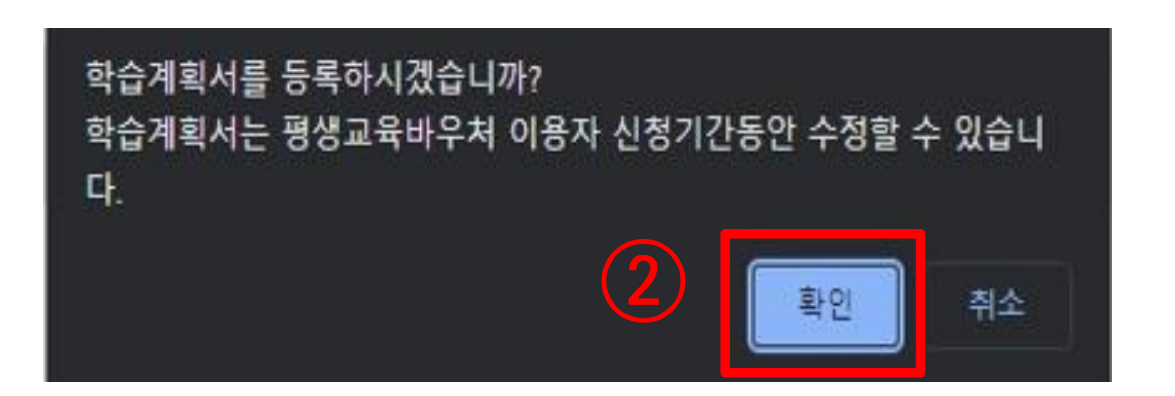

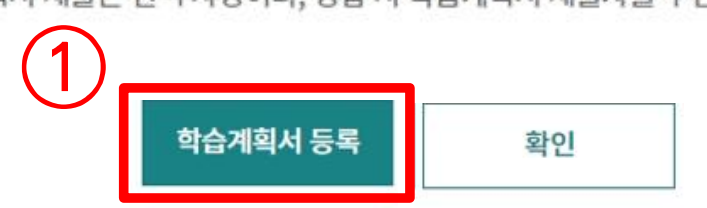

신청서에 입력한 회원 아이디로 접속하여 신청된 내용을 확인하세요. 학습계획서 제출은 선택 사항이나, 경합 시 학습계획서 제출자를 우선 선발합니다.

## 신청이 완료 되었습니다.

# 바우처 신청

2-8. 학습계획서 작성(선택 항목)

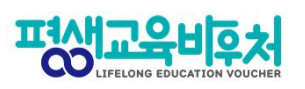

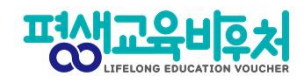

# **2-8. 학습계획서 작성(선택 항목)**

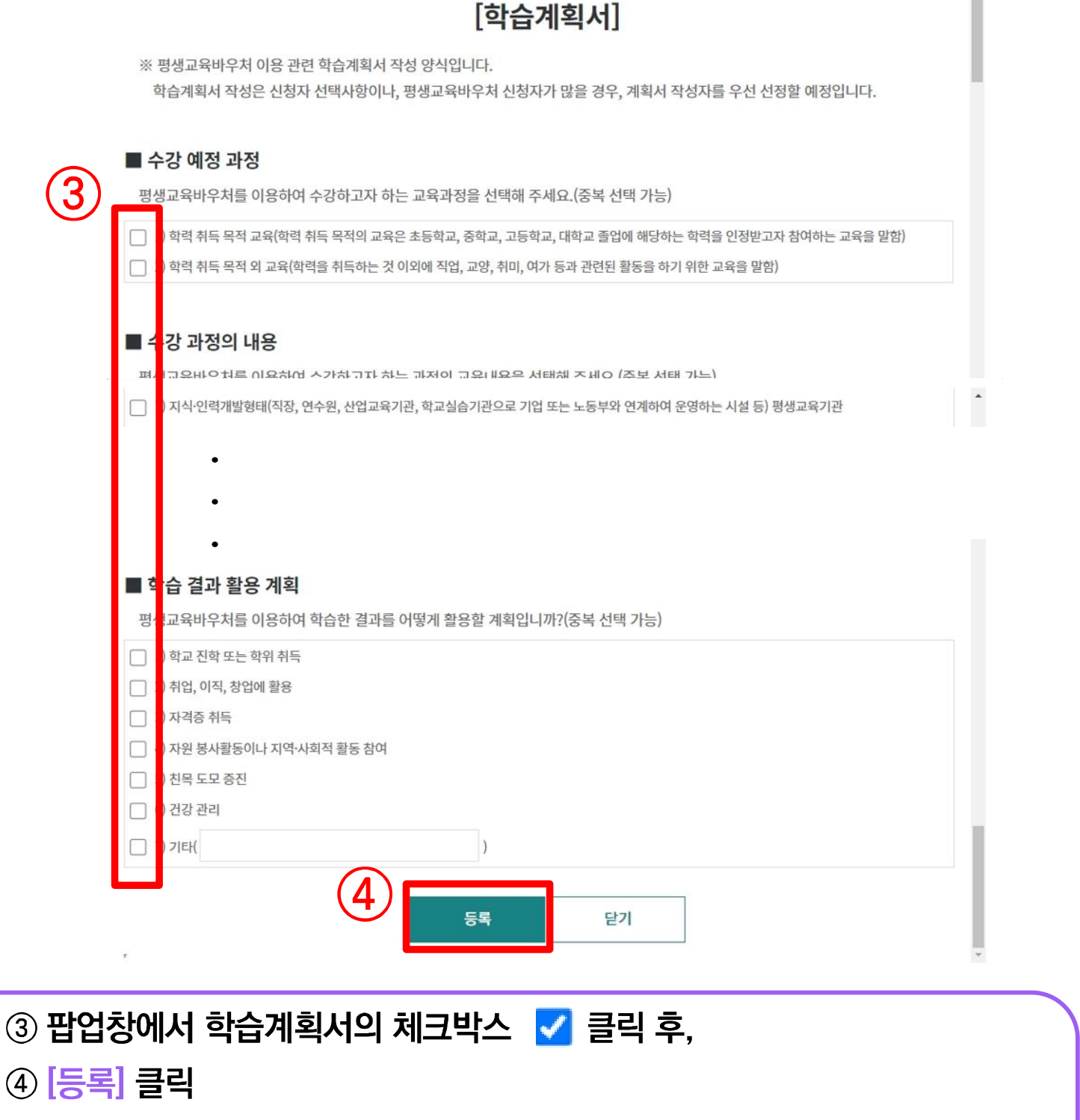

#### ※ 학습계획서 수정: 로그인 후 홈페이지 상단 메뉴 [바우처 신청] → [바우처 신청 내역]에서 신청기간 동안 수정 및 등록 가능함 ※ 평생교육바우처 신청 기간이 종료되면, 학습계획서 제출 혹은 수정이 불가함

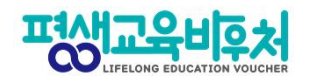

## 학습계획서를 수정하고 싶다면, ① 클릭 후 수정

학습계획서까지 입력한 바우처 신청이 완료되었으며,

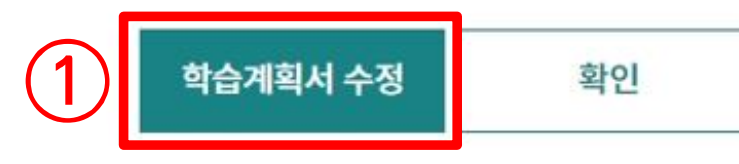

신청이 완료 되었습니다. 신청서에 입력한 회원 아이디로 접속하여 신청된 내용을 확인하세요.

학습계획서 제출은 선택 사항이나, 경합 시 학습계획서 제출자를 우선 선발합니다.

# 바우처 신청

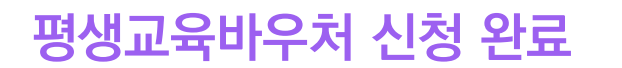

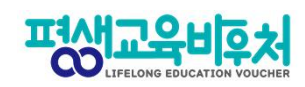

# **3. 참고**

**3-1. 신청 내역 조회 3-2. 신청 취소 및 변경 3-3. 신청 삭제**

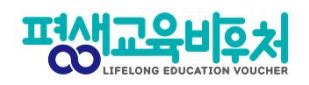

# **3-1. 신청 내역 조회(회원가입 필요)**

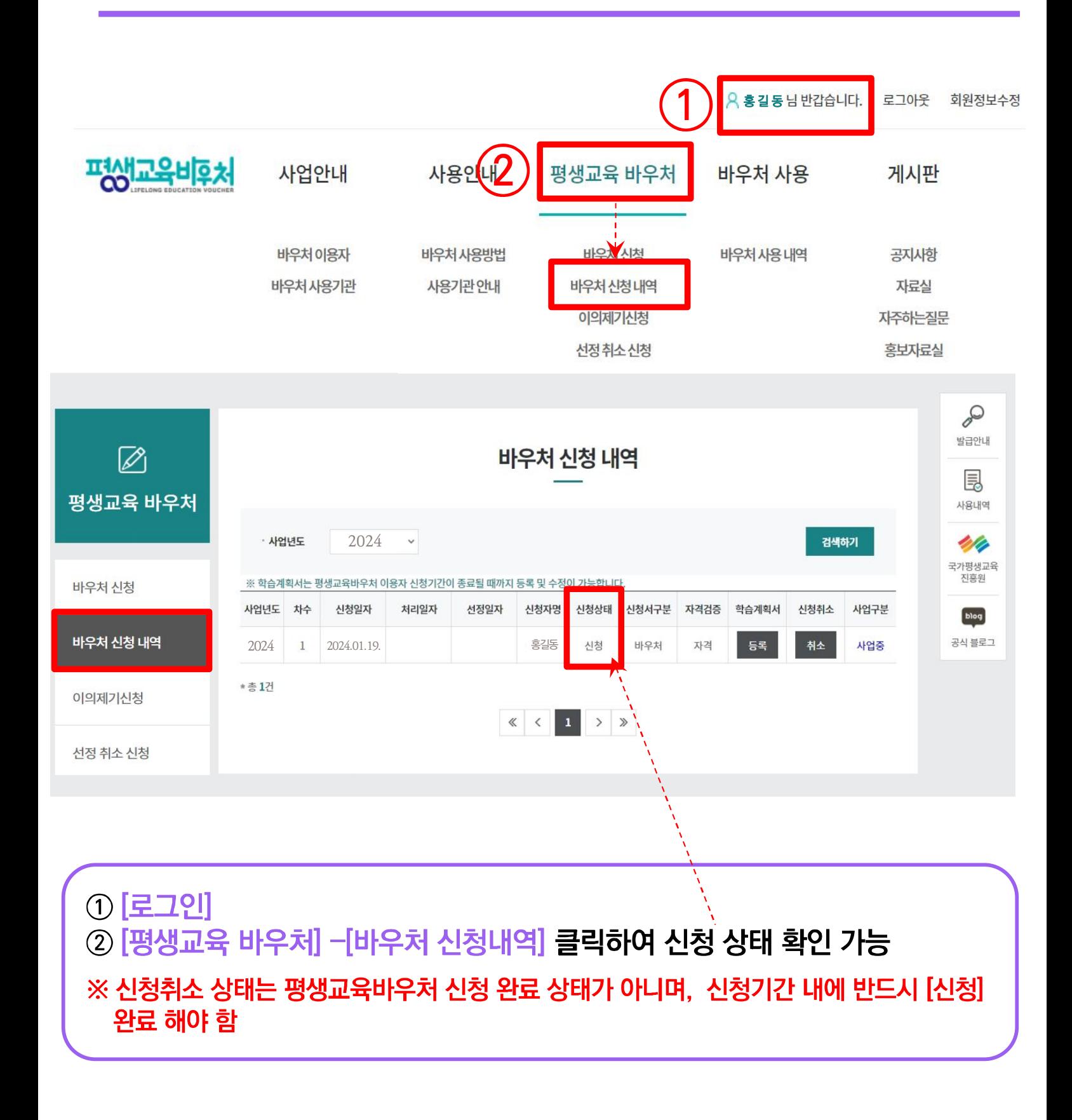

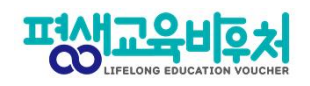

# **3-2. 신청 취소 및 변경(회원가입 필요)**

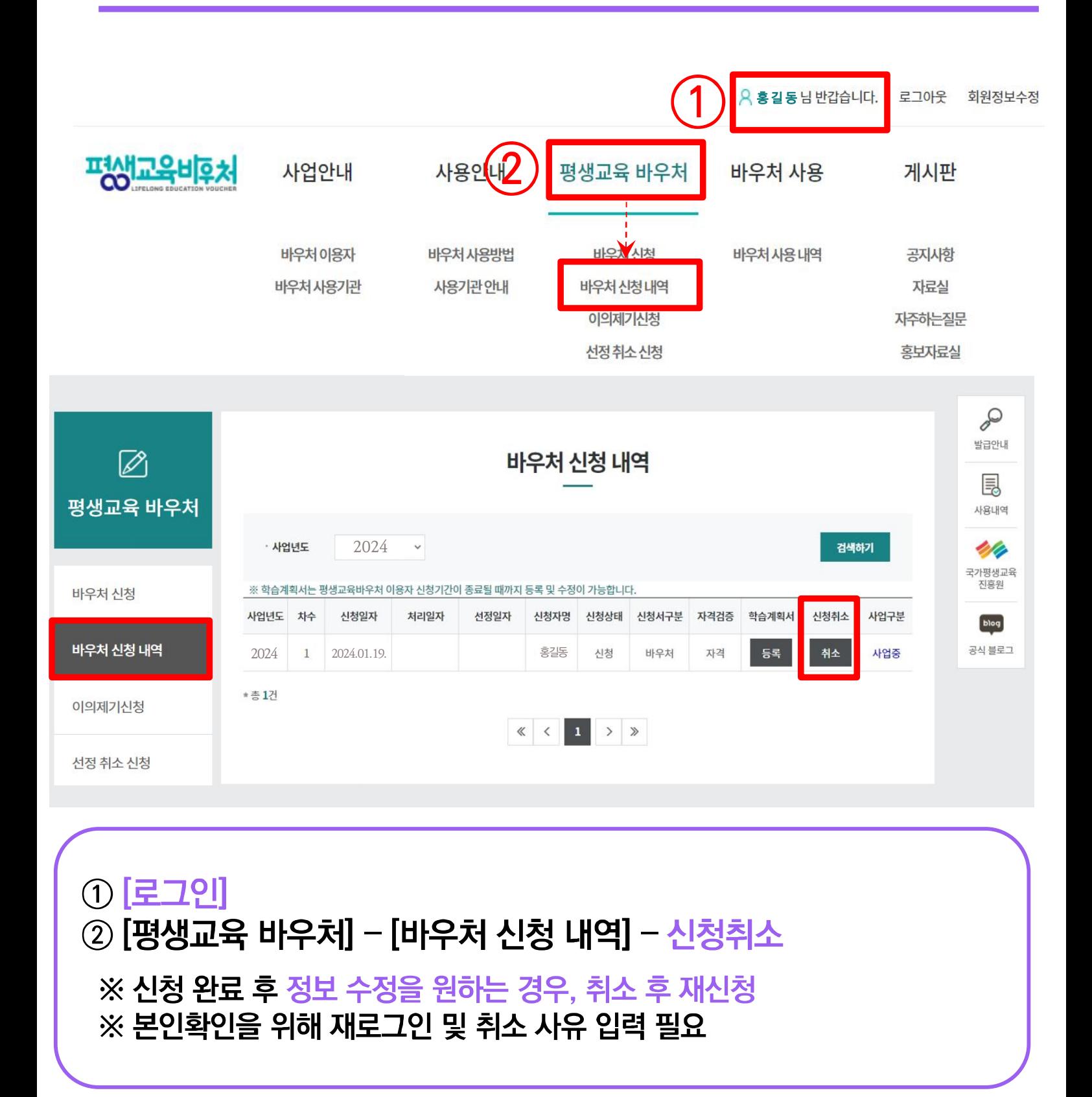

![](_page_21_Picture_0.jpeg)

## **3-2. 신청 취소 및 변경**

![](_page_21_Picture_24.jpeg)

![](_page_21_Picture_25.jpeg)

![](_page_21_Picture_4.jpeg)

![](_page_22_Picture_0.jpeg)

### **3-3. 신청서 삭제(로그인 필요)**

![](_page_22_Picture_2.jpeg)

# 신청서 정보 변경 및 재신청을 위해서는 신청서 삭제 필수 ※ 신청취소 상태는 평생교육바우처 신청 완료 상태가 아니며, 신청기간 내에 반드시 [신청] 완료 해야 함

![](_page_23_Figure_0.jpeg)

![](_page_23_Figure_1.jpeg)

**3-3. 신청서 삭제**

![](_page_23_Picture_3.jpeg)

![](_page_24_Picture_0.jpeg)

## **3-3. 신청서 삭제**

![](_page_24_Picture_18.jpeg)

![](_page_24_Picture_3.jpeg)

![](_page_25_Picture_0.jpeg)

# [부록] 본인인증 오류 시

![](_page_26_Picture_0.jpeg)

### **1. 간편인증 오류 발생 시**

#### 1. 본인명의 휴대폰 여부 확인

- 본인인증은 본인명의의 휴대폰 정보만 받을 수 있습니다.
- 다른 사람 명의로 된 휴대폰을 사용하고 있다면, 통신사에 실사용자 등록을 해주셔야 합니다.
- 2. 앱 알림 확인 (통신사 본인 확인 서비스(PASS 등) 이용 시)
- 통신사 본인확인 서비스(예: PASS) 이용 시, 통신사 정책에 따라 인증번호가 문자가 아닌 앱으로 발송될 수 있습니다.

이 경우 휴대폰에서 PASS 앱과 같은 통신사 본인확인 서비스를 확인해주세요.

#### 3. 중복 계정 여부 확인

- 본인인증은 대개 1개의 계정(아이디)을 통해서만 가능합니다.
- 이미 본인인증이 완료된 계정이 있다면, 다른 계정으로 본인인증이 불가합니다.
- 이 경우 기존 본인인증된 계정을 그대로 사용하시거나,

기존 계정에서 탈퇴한 후 새로운 계정으로 본인인증 하실 수 있습니다.

![](_page_26_Picture_300.jpeg)

#### <인증기관별 고객센터>

![](_page_27_Picture_0.jpeg)

#### **2. 휴대폰 인증 오류 발생 시**

# 휴대폰 본인인증 오류의 경우, 우선 다른 인증방법(공동인증서)으로 신청을 부탁드립니다.

#### 휴대폰 인증을 계속 진행하고 싶으시다면, 다음 사항을 확인해 주세요.

#### 1. 본인 휴대폰 통신사에 저장된 정보 확인

- 개명, 주민등록번호 변경 등으로 본인 정보가 변경되었다면, 통신사에 등록이 필요합니다.

#### 2. 브라우저 변경

- 크롬(Chrome) 브라우저로 인증 시 오류가 빈번하게 발생하고 있어, 최신버전의 브라우저 업데이트 또는 크롬 외 다른 브라우저로 접속해 신청해 주세요. (Microsoft Edge 등)

#### 3. 접속기기 변경

- PC로 해당 오류가 발생한 경우, 모바일 기기를 통한 바우처 신청도 가능합니다. 모바일 기기로 접속해 신청을 진행해 주시기 바랍니다.

![](_page_28_Picture_0.jpeg)

# **[부록] 온라인 본인인증 불가 시**

# 본인인증이 불가한 경우 인증당법 안내

#### 1. 은행 공동인증서 발급 신청(대면/온라인)

#### 은행 고객센터에 공동인증서 발급 가능 여부를 선 확인 후 공동인증서를 발급하세요.

- 무의사항: 각 은행의 고객센터

- 필요서류: 은행별로 상이하나 해당 은행 계좌 보유 필요

#### 2. 개인 대면 공동인증서 발급(대면/온라인)

#### 필요서류(신청서, 신분증)를 구비하시어 온라인 선 신청 후 영업적을 방문하여 공동인증서를 발급하세요.

#### 한국정보인증(주)

- 홈페이지: https://zrr.kr/gwXT

- 가능영업점: 전국기업은행, 우체국
- 무의사항: 1577-8787 ※ 당일발급 가능

출처: 정부24 인증서 안내 https://www.gov.kr/nlogin/certInfo ※ 추가 발급 가능 기관등 안내사항은 상단의 홈페이지에서 확인 가능

#### 3. 아이핀 발급 신청(대면)

#### 필요서류를 지착하여 NICE평가정보 고객센터를 방문해주세요

- 필요서류 등 안내 페이지: https://zm.kr/AzTD
- 업무시간: 평일 09:00 ~ 18:00 (점심시간 12:00 ~ 13:00)
- 주소: 서울특별시 영등포구 은행로 30 중소기업중앙회 신관 6층 NICE평가정보(주) 고객센터
- 문의사항: 1600-1522 (niceipin\_privacy@nice.co.kr)

![](_page_29_Picture_18.jpeg)

QR코드 스캐 시

안내 페이지 자동연결

![](_page_29_Picture_20.jpeg)

QR코드 스캔 시

2024년 평생교육바우처 이용자 신청 매뉴얼

![](_page_30_Picture_1.jpeg)

![](_page_30_Picture_2.jpeg)